# **DellTM Universal Dock**

D6000 Guia do usu ário

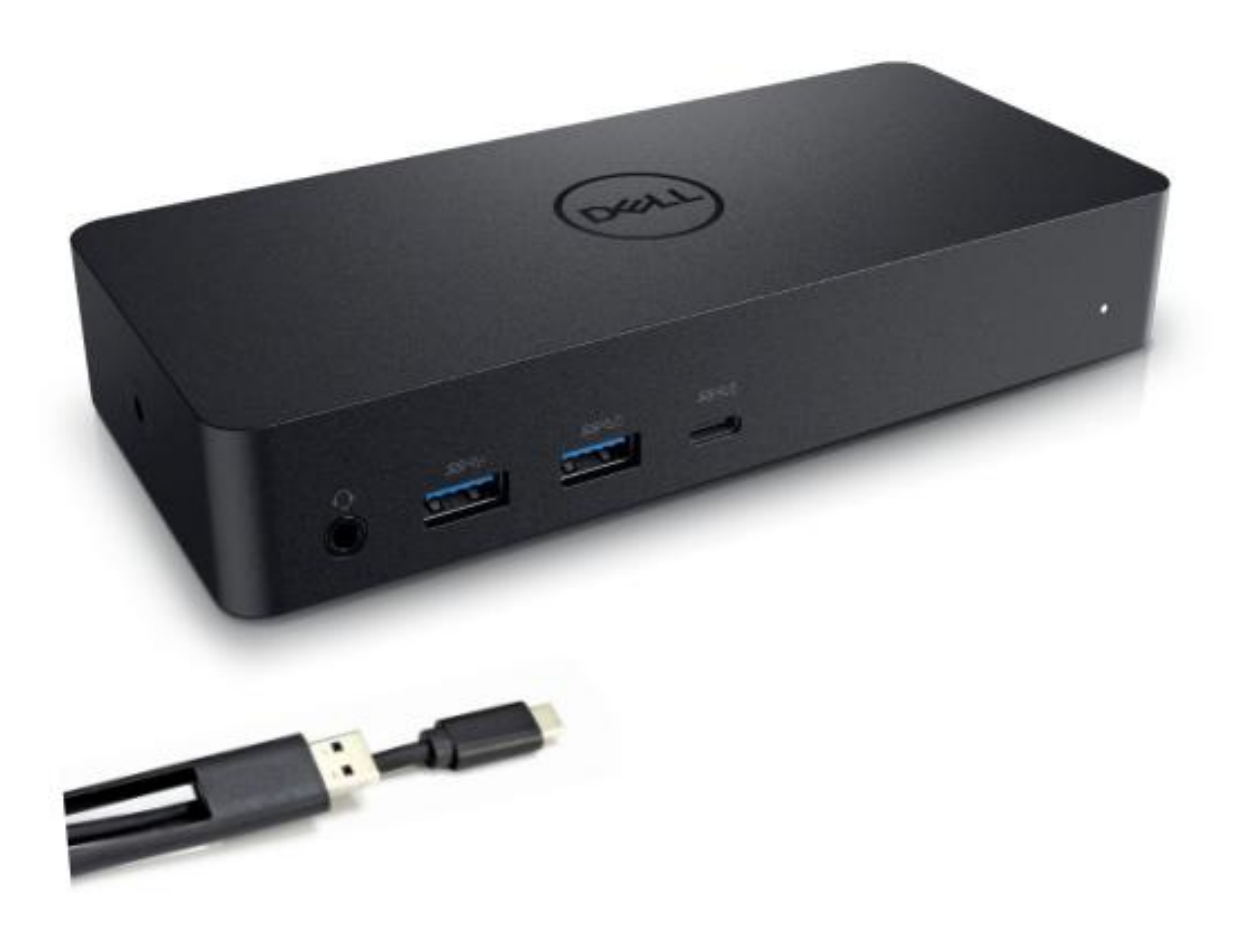

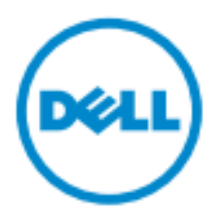

- **TA:** Uma NOTA indica informações importantes que o ajudam a fazer um melhor uso do seu computador. W
- **CUIDADO: Um aviso de CUIDADO indicapossíveis danos no hardware ou perda de dados se as**  △ **instruções não forem seguidas.**
- **ADVERTÊNCIA: Um aviso de ADVERTÊNCIA indica uma possibilidade de danos materiais, pessoais ou morte.**

#### **© 2021 Dell Inc. Todos os direitos reservados.**

As informações neste documento estão sujeitas a alteração sem aviso prévio. Éproibida a reprodução sem permissão por escrito da Dell Inc.

As marcas comerciais utilizadas neste texto: Dell ou o logo da Dell s ão marcas da Dell Inc., Intel<sup>®</sup>, Centrino<sup>®</sup>, Core<sup>™</sup> e Atom<sup>™</sup> são marcas comerciais ou marcas comerciais registadas da Intel Corporationnos EUA e em outros pa ses; Microsoft®, Windows®e o logo do bot ão de In cio do Windows s ão marcas comerciais ou marcas comerciais registadas da Microsoft Corporation nos Estados Unidos e/ou em outros pa íses; Bluetooth<sup>®</sup> énarca comercial registada da Bluetooth SIG,Inc. e énsada pela Dell sob licença; Blu-ray Disc™ é marca comercial da Blu-ray DiscAssociation (BDA) e licenciada para uso em discos e leitores;Outras marcas e nomes comerciais podem ser utilizados neste documento como referência às entidades proprietárias dessas marcas e nomes ou a seus produtos. A Dell Inc. declara que não tem interesse de propriedade sobre marcas e nomes de terceiros.

 $2021 - 07$  Rev. A01

# **Package Contents**

- a. Dell Universal Dock (D6000)
- b. Adaptador de alimentação e cabo de alimentação

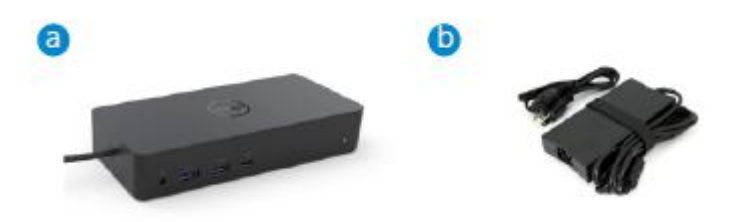

## **Especificações**

#### Upstream

- USB 3.0 Tipo A (Conversor C-para-A)
- USB-C (Suporta a entrega de potência de até 65W)

#### Downstream

- 3 x USB 3.0 Tipo A
- 1 x USB 3.0 Tipo A (frontal, PowerShare)
- 1 x USB-C (frontal, apenas dados, e PowerShare)
- 1 x HDMI
- 2 x DisplayPort
- Gigabit Ethernet
- Combo Audio (Headphone/Mic)
- Saída de áudio

#### Suporta USB 3.1 Gen1.

- Capacidade do produto: sinais a 5 Gbps
- Nome comercial: SuperSpeed USB
- Nota: os termos USB 3.1 Gen1 e USB 3.0 são sinónimos

## **Indicador LED de alimentação**

Modo de funcionamento normal: Luz branca Modo de espera: Luz âmbar Sem alimentação: Luz desligada

## **Indicador LED da porta LAN**

Conexão: Verde (Verde constante) Link ativo: Âmbar (a piscar)

**3**

# **olu**çã**o m**á**xima e taxa de atualiza**çã**o suportadas pelo seu ecr**ã**:**

Nota: A Resolução Máxima/Taxa de Atualização também irão depender da tabela EDID de monitores

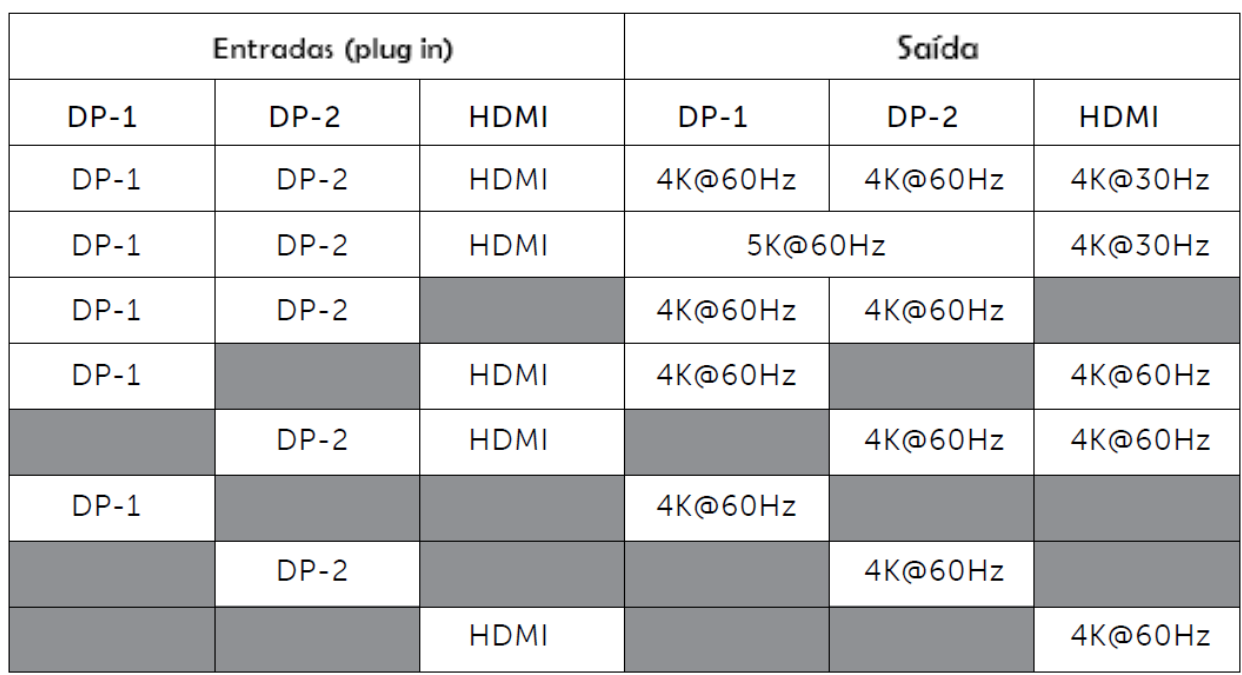

Usuários da plataforma USB-C com instalação de driver

\* Caso não tenha o driver DisplayLink, a saída HDMI será feita em modo Alt e 4K@30Hz.

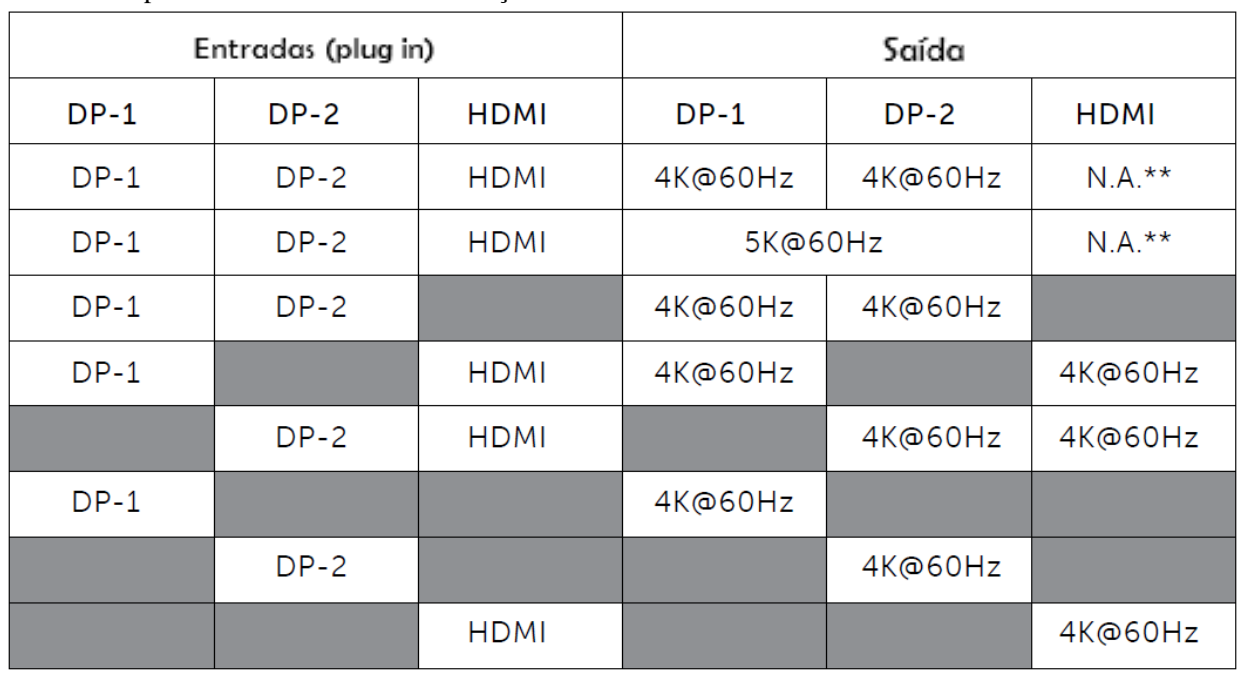

## Usuários da platafrma USB-3.0 com instalação de driver

\*\* : Não suporta o modo Alt

# **Vis** ã**ogeral**

# Vista frontal

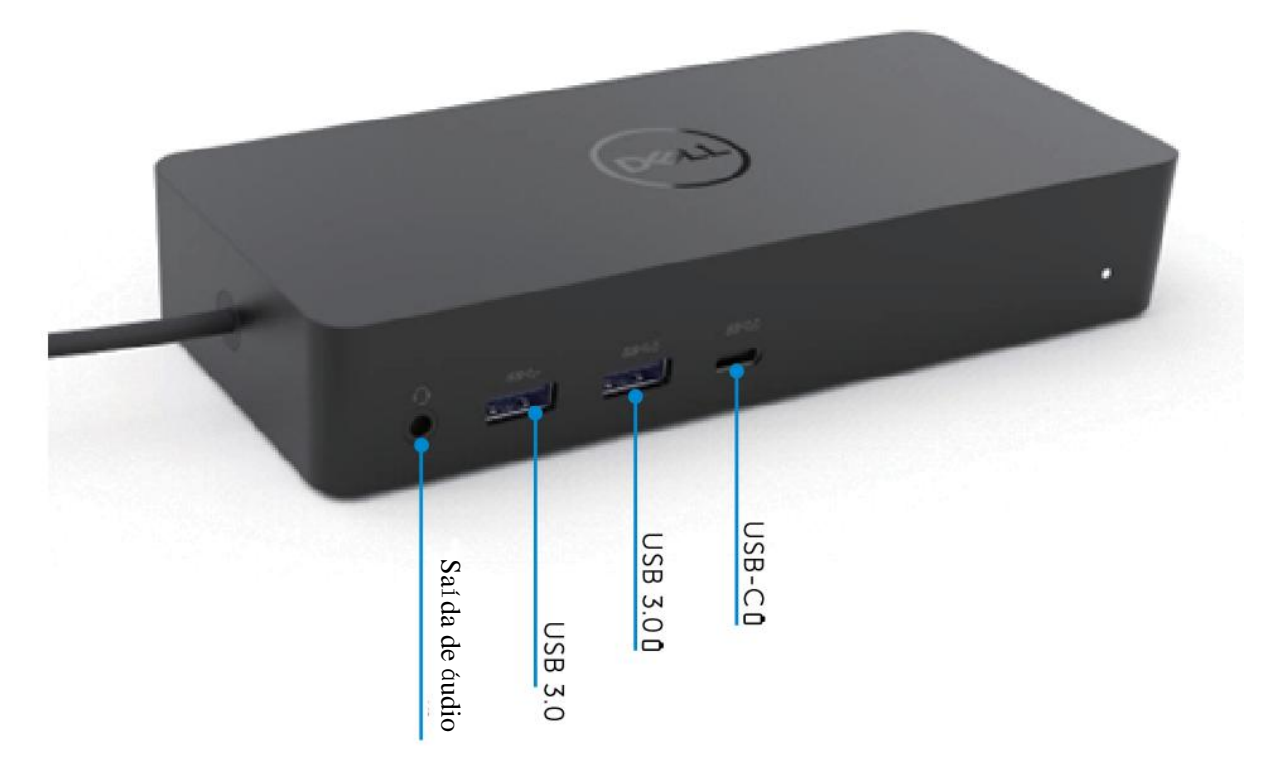

Vista traseira

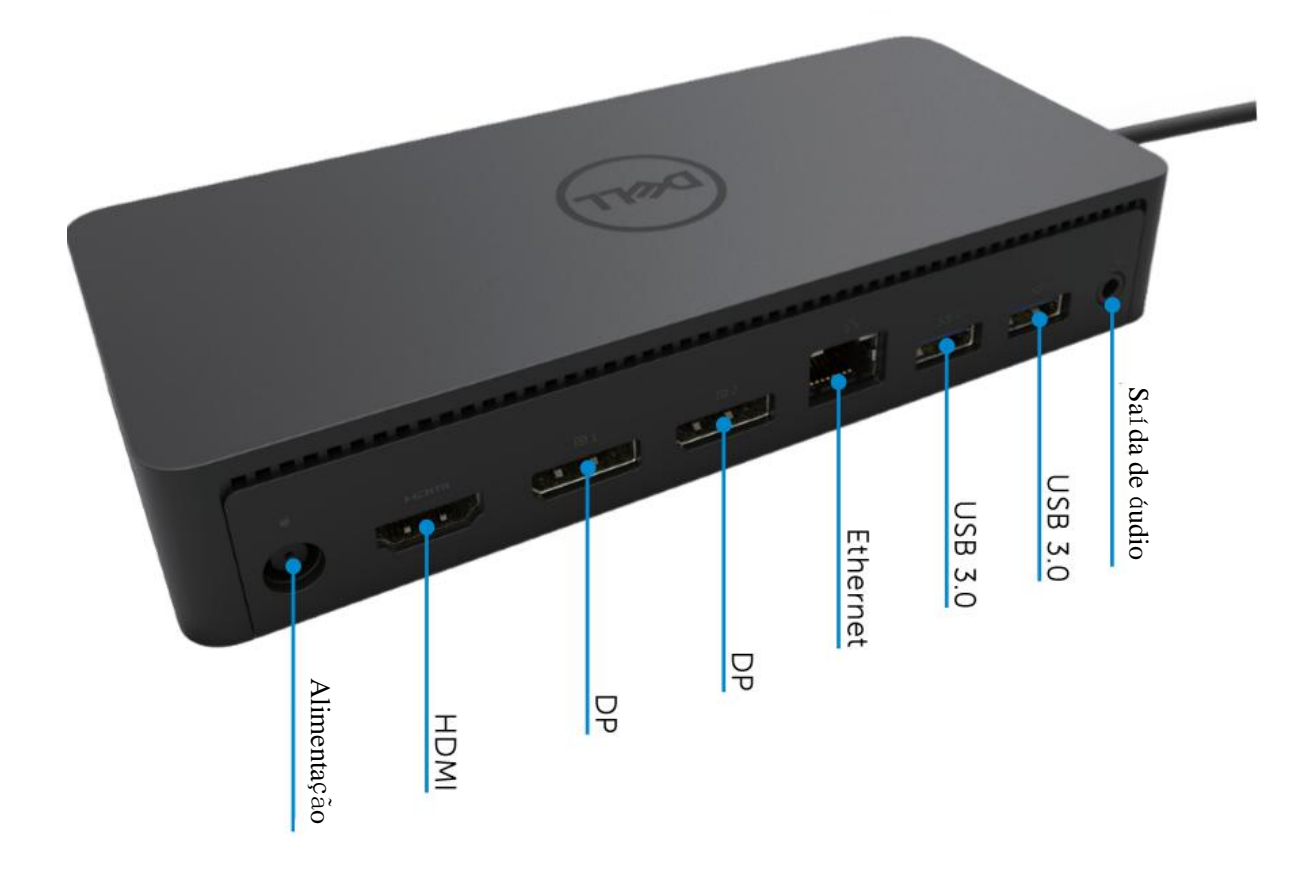

## **Requisitos do sistema recomendados**

#### Hardware

Dispositivos DL-6xxx (resoluções 4K UHD)

#### Requisitos mínimos para o Office, Produtividade, Web

Processador: Intel Core i3 2+GHz / Intel Core M / AMD Trinity ou superior Memória: 4GB Placa de vídeo: Intel HD 4000, ATI Radeon HD7xxx, NVidia GeForce 5xxM ou superior, com drivers lançados especificamente para a versão do Windows. USB: USB 2.0, mas o USB 3.0 é recomendado

#### Requisitos m ínimos para a reprodução de vídeos em ecrã completo

Processador: Intel SkyLake i3 ou Intel Core i7 2+GHz / AMD Richland A10-575x / AMD Kaveri A10-7400P ou superior Memória: 8GB Placa de vídeo: Intel HD 4000, ATI Radeon HD 8650, NVidia GeForce 7xxM ou superior, com driverslançados especificamente para a versão do Windows. USB: USB 3.0 Disco: 7200RPM ou SSD Se estiver a reproduzir conteúdo UHD (4K), o sistema deve ser capaz de decodificar o vídeo 4K na GPU.

#### Sistema operacional

Wins OS (Win 7, 8, 8.1, 10); 32/64 bits (com o Driver DisplayLink na versão8.2 em diante). Ubuntu OS 14.04.2 ou superior. Chrome OS Build 58 em diante.

### Adaptador de alimentação 130W recomendado

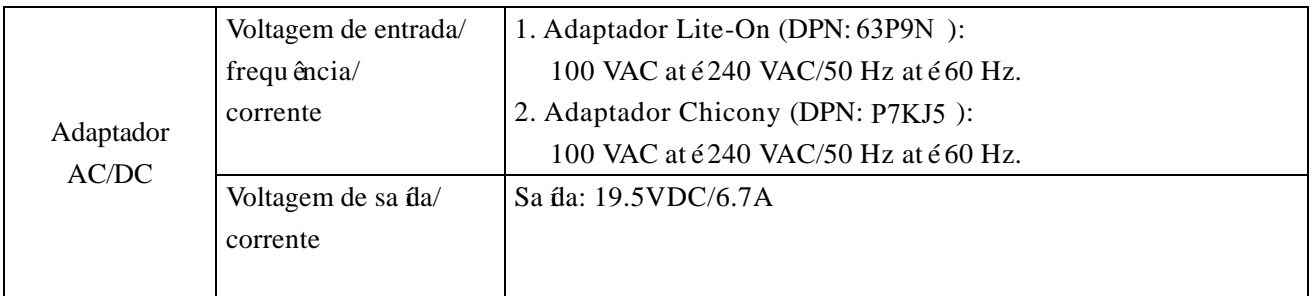

#### Temperatura de funcionamento

A temperatura máxima de funcionamento é de 40 °C

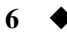

# Configuração no Windows 7/8/8.1/10

1. Comece a instalar os drivers primeiro antes de conectar o Dock ao seu computador.

É recomendado descarregar as versões mais recentes dos drivers a partir do site de suporte abaixo:

- **• www.dell.com/support/drivers**
- **• www.displaylink.com/downloads**

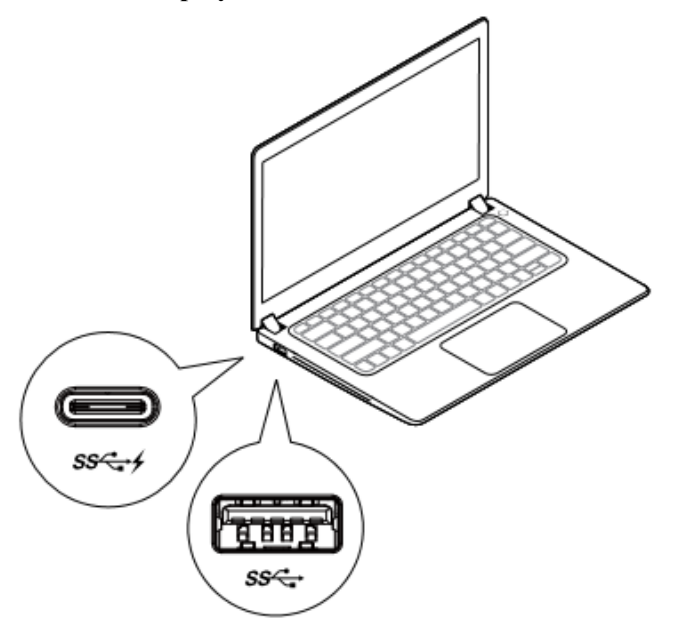

Para os administradores de rede/TI, visite este link para obter um pacote de instalação de software corporativo. (\*Registo de usu ário obrigatório)

http://www.displaylink.com/corporateinstall/

- **Nota:** O Windows iniciará automaticamente a instalação do driver DisplayLink se estiver conectado à Internet.
- 2. Siga as instruções no ecrã até que a instalação seja concluída.

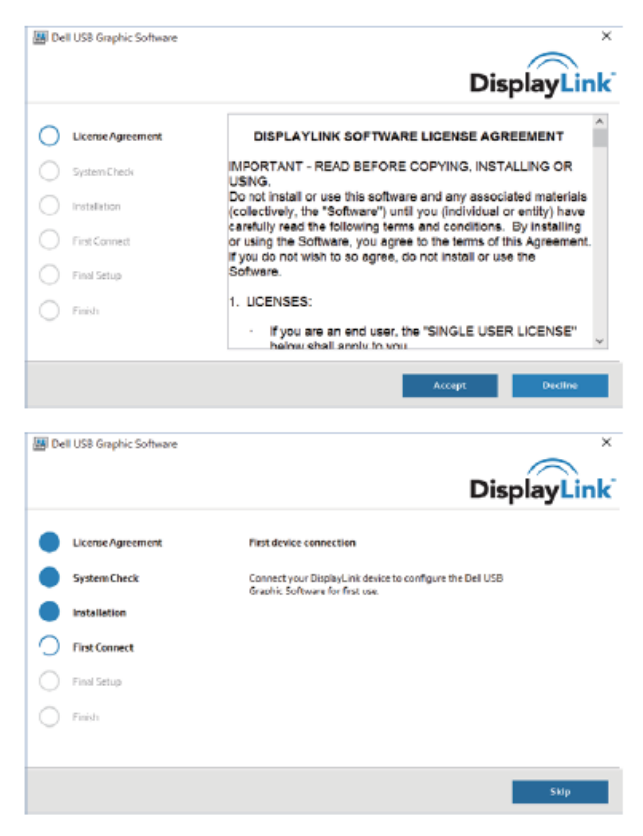

**7**

3-1-a. Plataforma/conexão USB-C

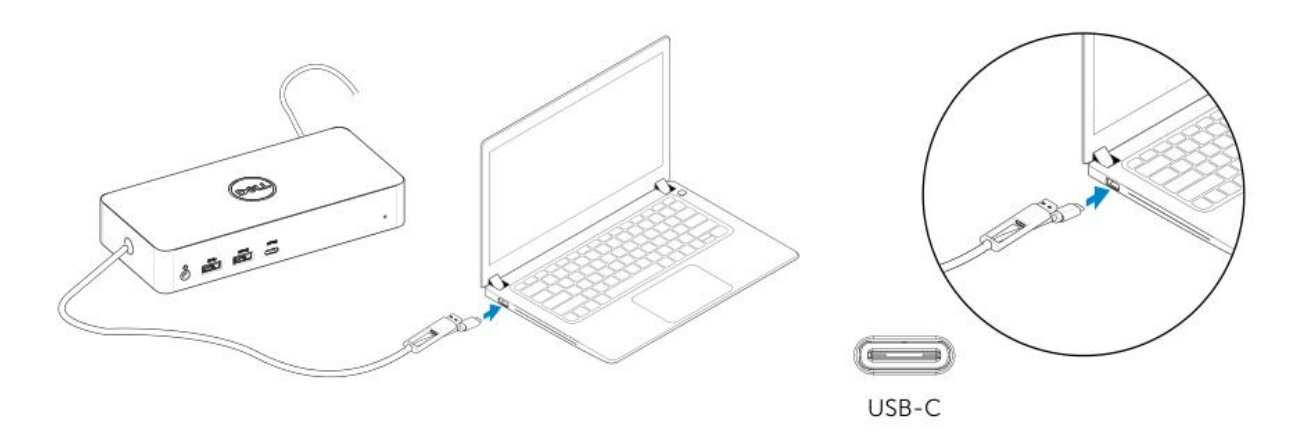

3-1-b. Conecte o seu dock e os seus periféricos no seu computador.

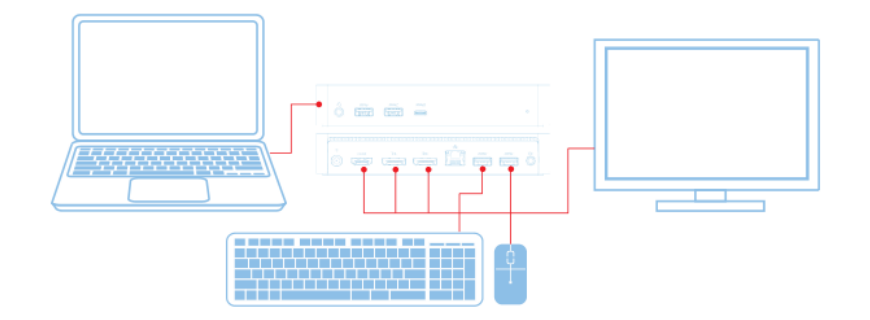

3-2-a. Plataforma/conexão USB 3.0 Tipo A

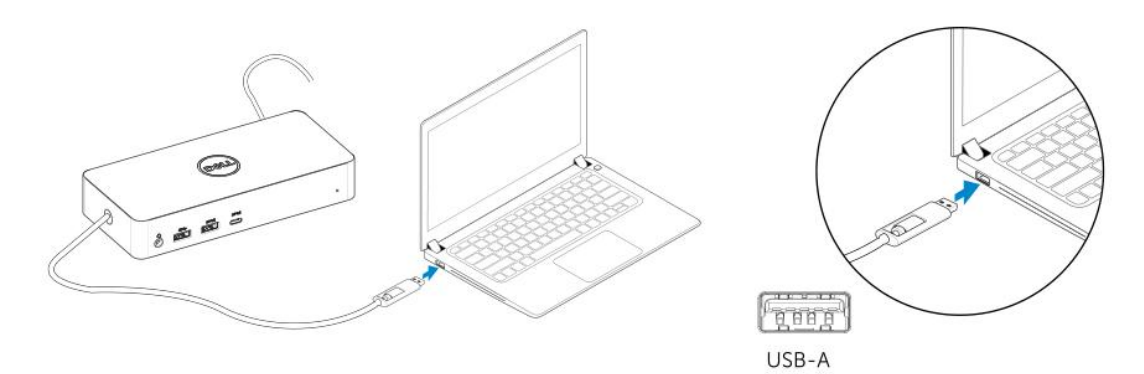

3-2-b. Conecte o seu dock e periféricos no seu computador.

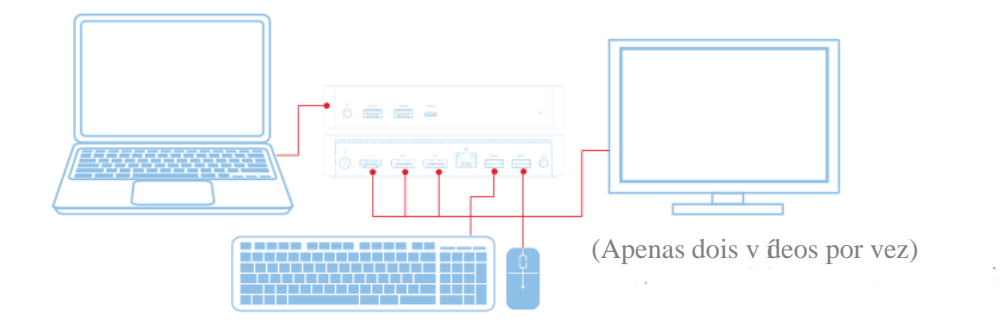

**8**

# Recursos

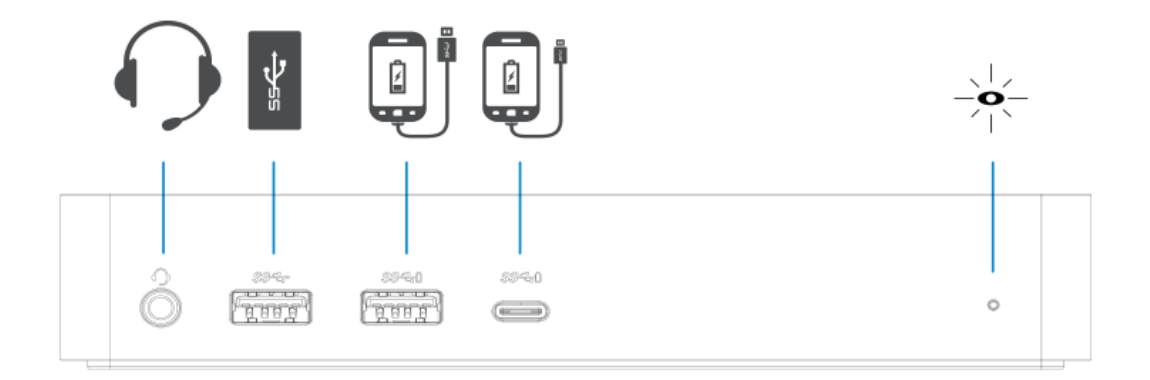

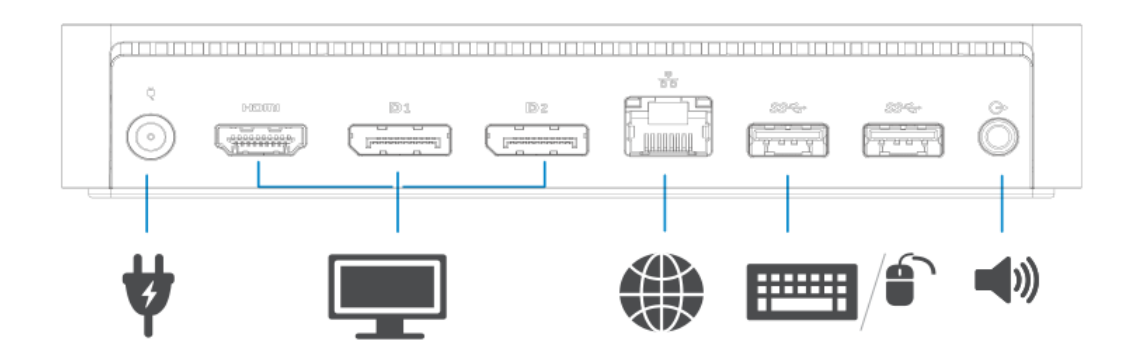

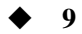

# Menu do Gerenciador DisplayLink

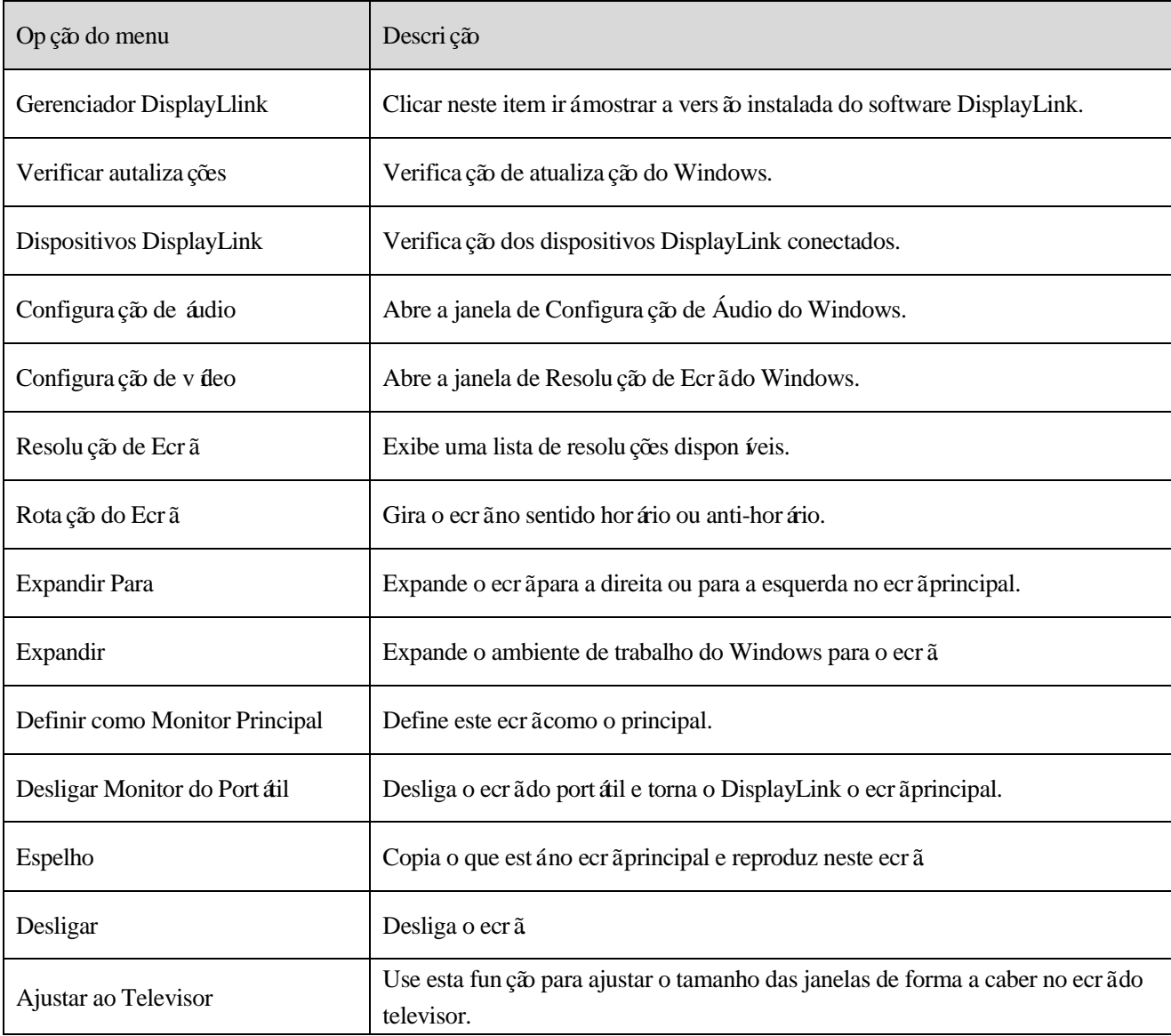

## **Para definir o ecr**ã **no modo expandido**

- 1. Clique no *f*one do DisplayLink.  $\Box$
- 2. Selecione Expandir.

O dispositivo está agora expandido na direção em que ele estava na última vez que foi utilizado neste modo. Para ter mais controlo, use o submenu Expandir Para e selecione uma das opções. Isto irá colocar o dispositivo em modo expandido, colocando-o à esquerda/direita/acima/abaixo do monitor principal (primário).

## **Para definir o ecr**ã **no modo espelho**

- 1. Clique no *f*one do DisplayLink.
- 2. Selecione Espelho.

A resolução, a profundidade de cor e a taxa de atualização do ecrã primário são replicadas no monitor conectado ao dispositivo DisplayLink USB Graphics.

# **Configura**çã**o Ajustar ao Televisor**

1. Para configurar a opção Ajustar ao Televisor, escolha a opção da GUI do DisplayLink. A seguinte interface aparecer á

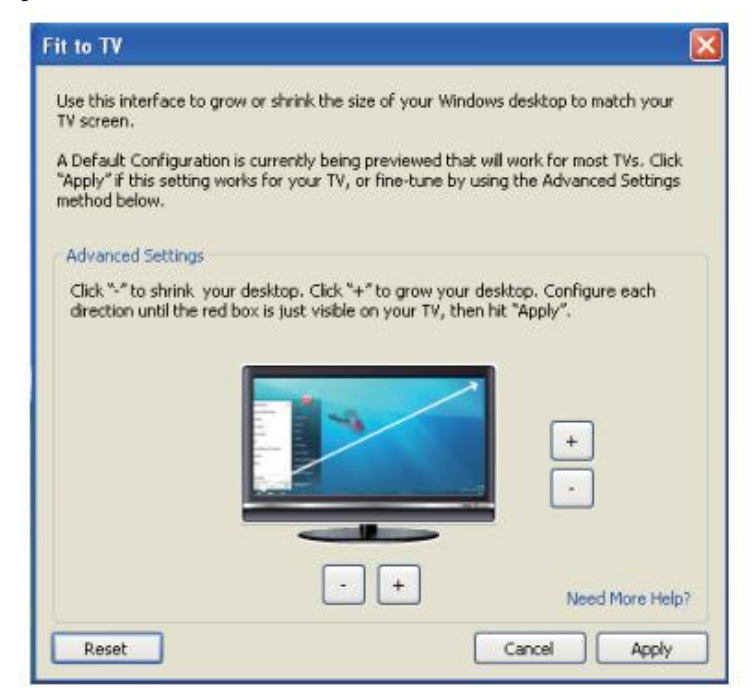

2. Também verá uma borda vermelha no ecrã do DisplayLink.

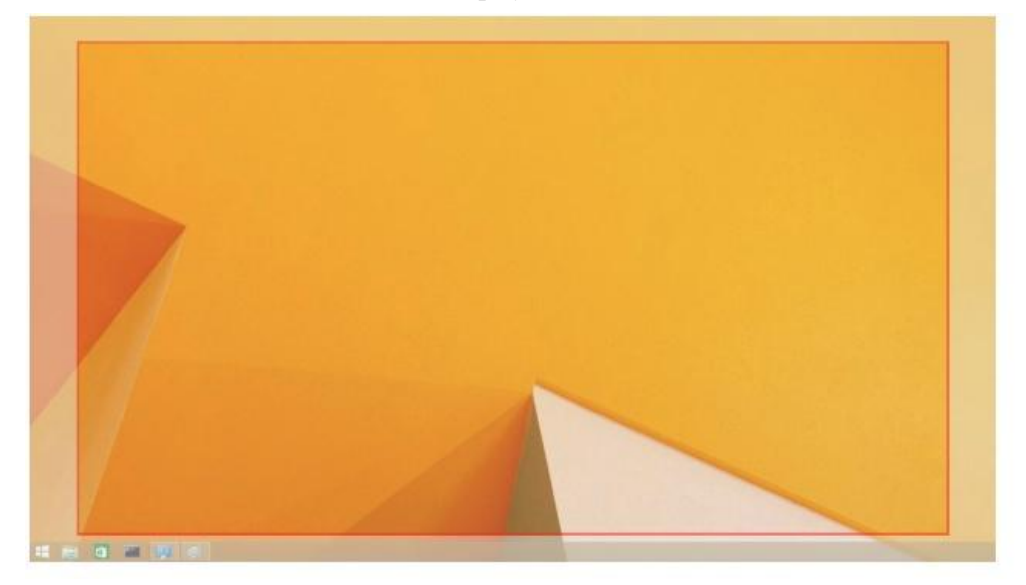

A borda vermelha mostra o tamanho do novo ambiente de trabalho Windows. Use os controlos "+" e "-" na GUI do Ajustar ao Televisor para alterar o tamanho da borda vermelha até ela ser ajustada ao ecrã do televisor.

**Z** Nota: Uma configuração mais precisa do tamando da borda pode ser realizada ao pressionar a tecla CTRL e clicar em "+" e "-".

3. Uma vez que a borda vermelha estiver nos limites do ecrã do televisor, clique em Aplicar para redimensionar o ambiente de trabalho do Windows.

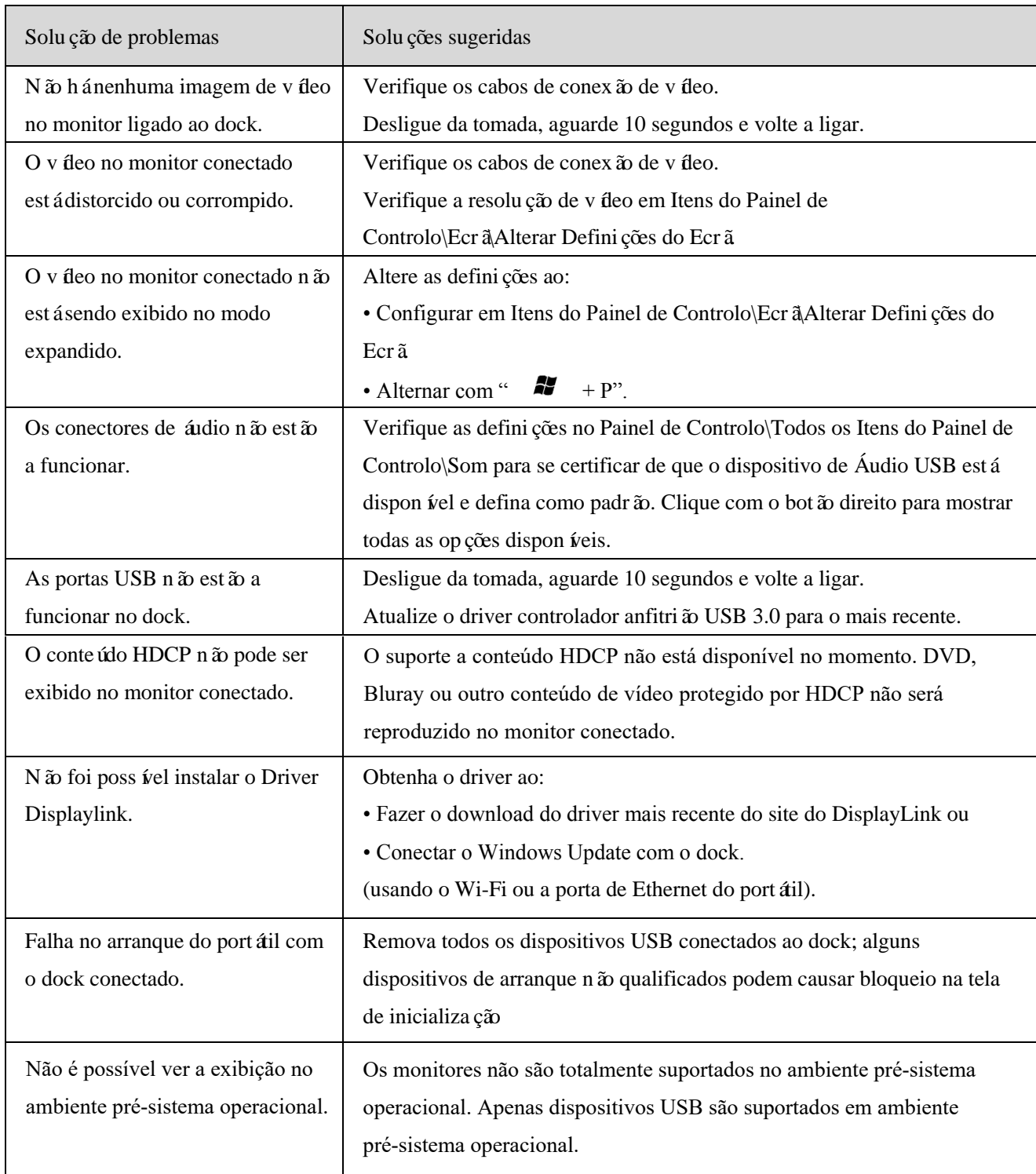

 $\frac{1}{2}$ 

# **Perguntas frequentes sobre o Dell Universal Dock - D6000**

 $\mathcal{L}_{\text{max}}$  .

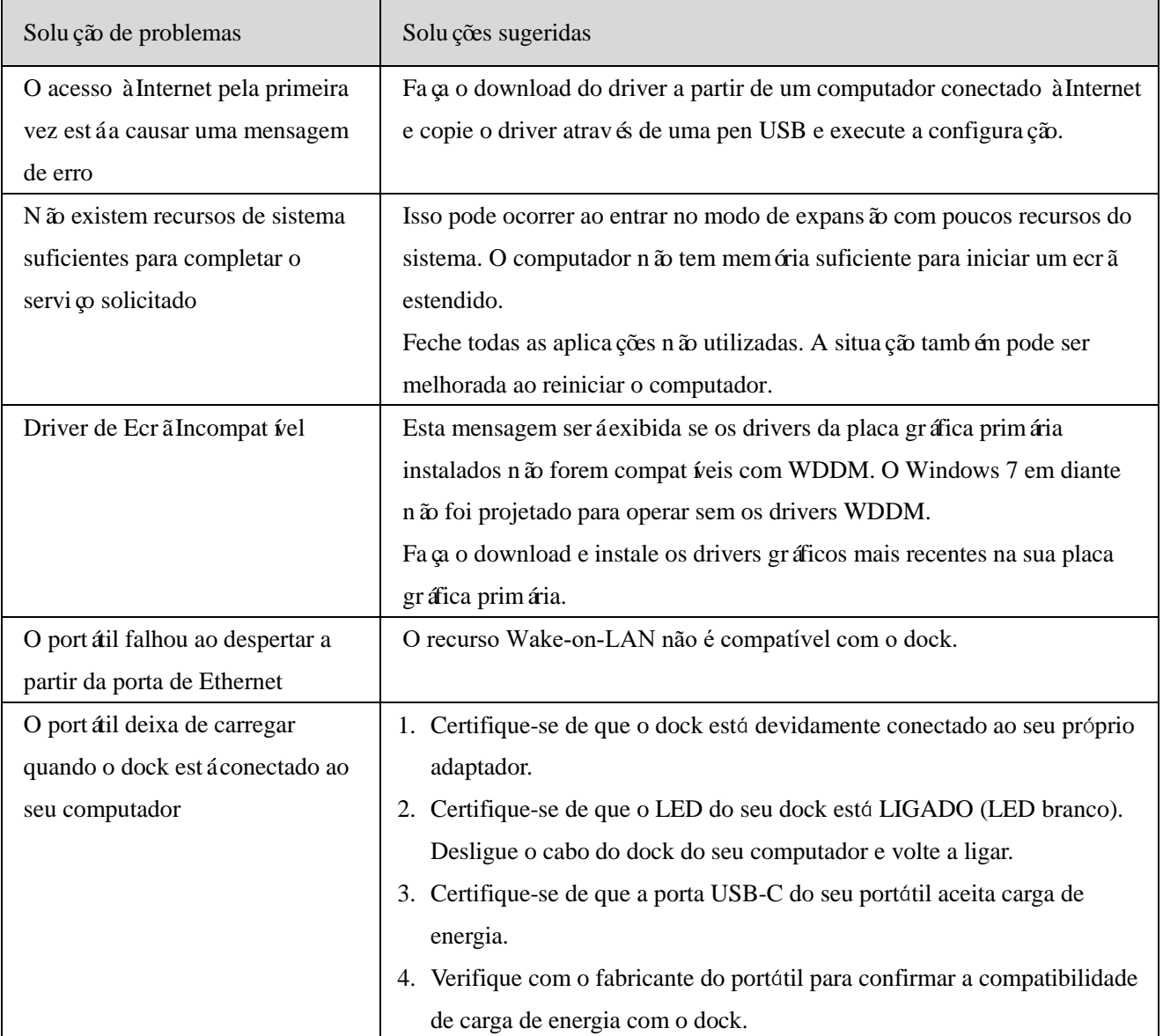

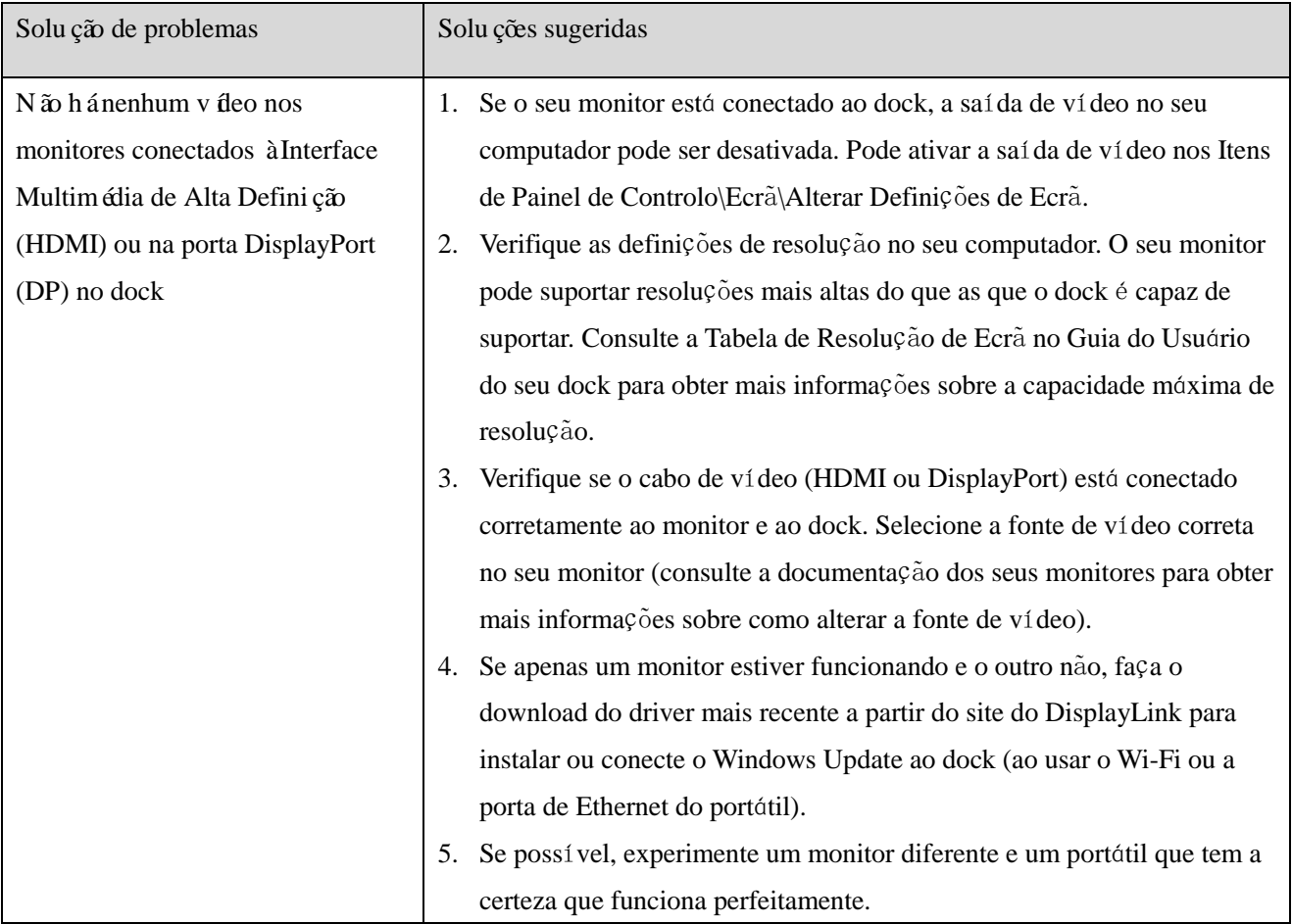

## **Informa**çõ**es regulamentares**

Dell Universal Dock-D6000 está em conformidade com os padrões da FCC/CE e cumpre os requisitos de conformidade regulatória, engenharia e meio ambiente em todo o mundo.

## **Contacte a Dell:**

- 1. Visite o www.dell.com/support
- 2. Selecione a sua categoria de suporte
- 3. Selecione o serviço apropriado ou o link de suporte de acordo com as suas necessidades.

Ou visite: http://www.displaylink.com/support/.

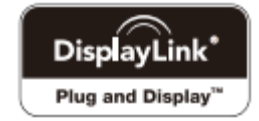